# **Система координат**

Чтобы чертёж помещения был точным, следует вручную водить координаты расположения стен помещения.

Можно работать с двумя системами координат, в зависимости от задачи:

- 1. **Прямоугольная** (Декартова) система **оси ox и oy**, по которым строятся точки (X, Y);
- 2. **Полярная** система длина вектора (**D**) и угол между осью ox и вектором (**A**).

Полярная система координат идеально подходит для построения стен под определённым углом.

Начало координат на чертеже обозначается красным крестиком - . . Это точка (0;0) в обеих системах координат. Рабочее поле можно [двигать и масштабировать](https://3d.kerama-marazzi.com/doku.php?id=construction:навигация_и_масштабирование) при необходимости, чтобы точка начала координат была визуально удобно расположена.

## **Прямоугольная система координат**

Прямоугольная система координат – это система расположения точек на плоскости, которая всем известна со школы:

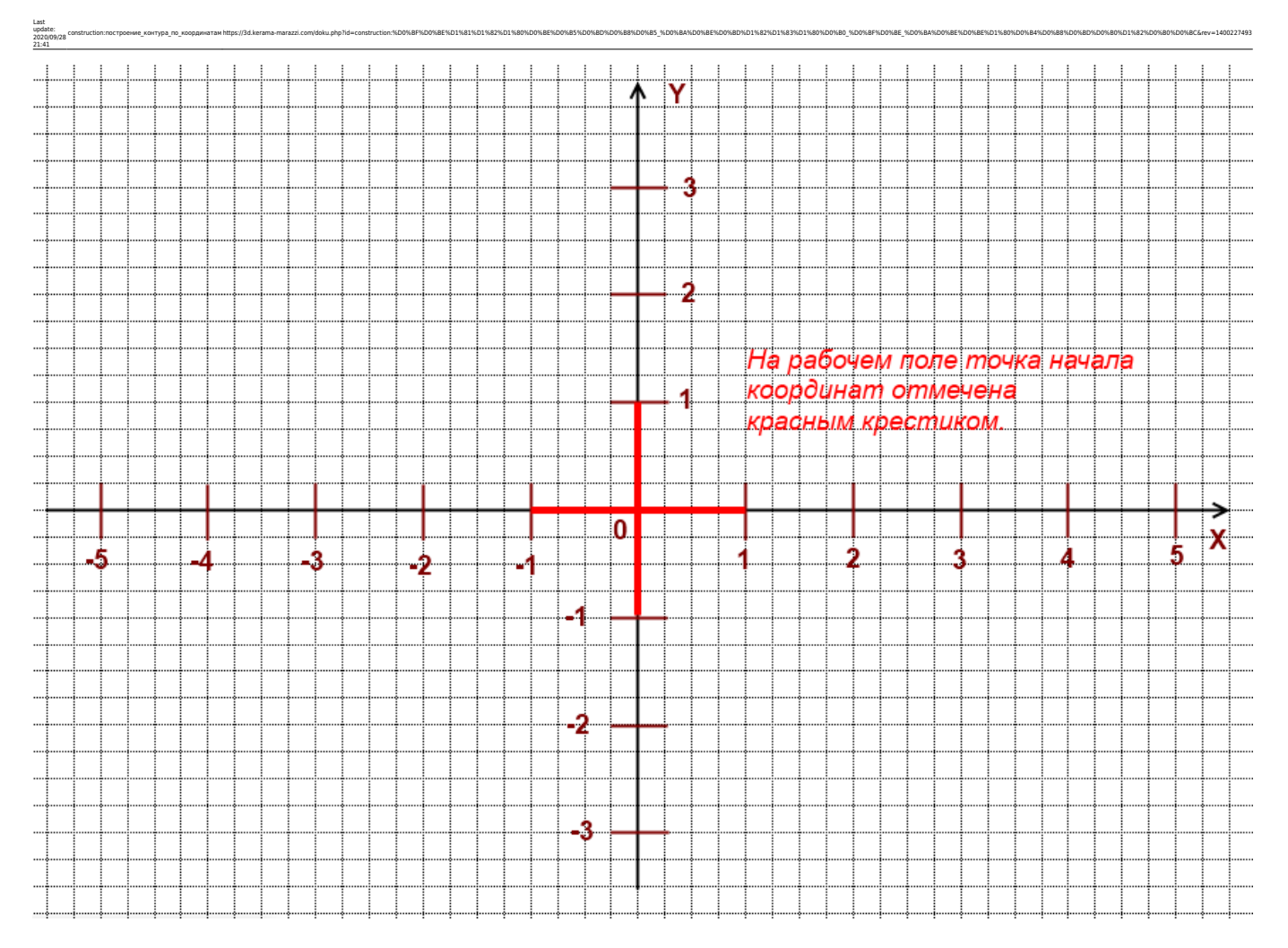

Каждая точка на поверхности имеет свои координаты в текущей системе. Координаты определяются значениями по двум осям – X и Y:

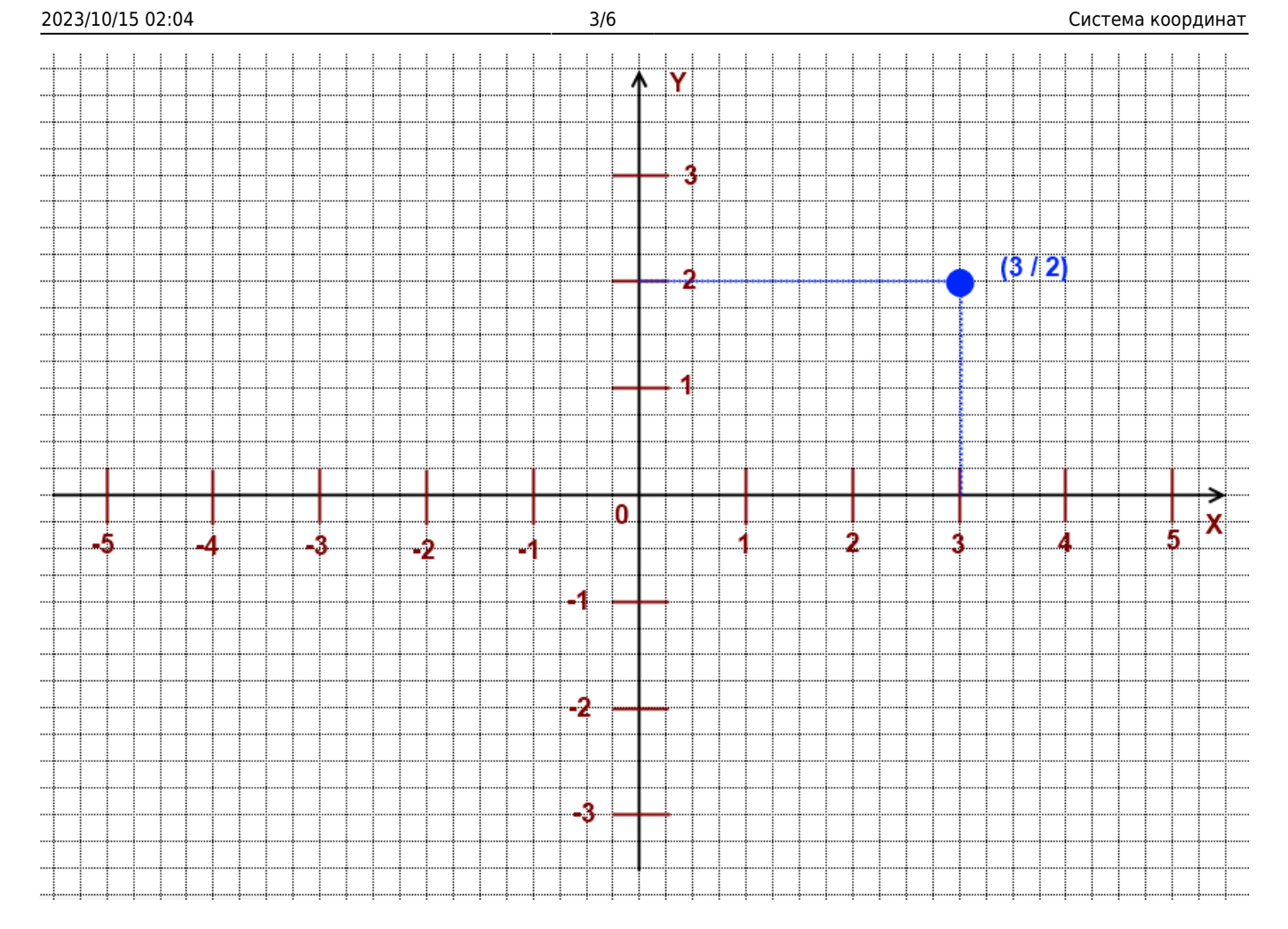

Значения X и Y могут быть как положительными, так и отрицательными:

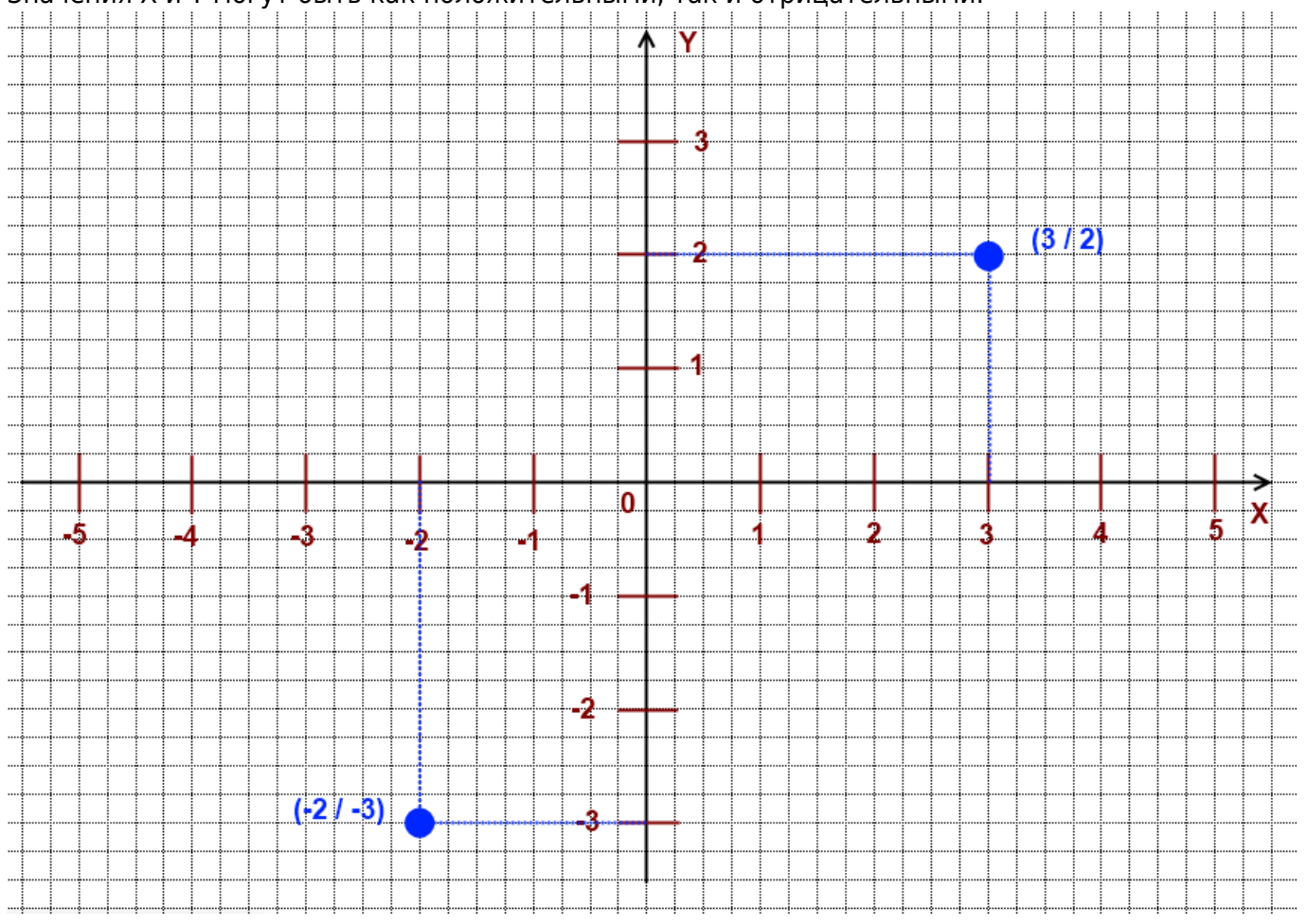

![](_page_3_Figure_0.jpeg)

construction:nocrpoewe\_xoxrypa\_no\_xooppwarawhttps://3d.kerama-marazzi.com/doku.php?id=construction:%D0%BF%D0%BE%D0%BE%D0%BE%D0%BE%D0%BE%D0%BE%D0%BE%D0%BE%D0%BE%D0%BE%D0%BE%D0%BE%D0%BE%D0%BE%D0%BE%D0%BE%D0%BE%D0%BE%D0%BE%D0

![](_page_3_Figure_1.jpeg)

### Точки определяют размеры, а иногда и форму, графических примитивов.

### **Относительные координаты**

Напротив полей для ввода координат расположены кнопки с буквой «дельта» - «Относительно»:

![](_page_3_Picture_82.jpeg)

Last update: 2020/09/28

По умолчанию, данная функция включена.

*Функция «Относительно» по завершении построения любого графического примитива[1\)](#page--1-0) принимает текущее положение на координатной плоскости за (0 / 0).*

Например, **функция выключена**:

![](_page_4_Picture_105.jpeg)

#### И **функция включена**:

![](_page_4_Picture_106.jpeg)

### **Применение инструментов**

#### **Задача 1: построить горизонтальную линию длиной 3000 мм.**

Постройте линию из начала координат. Линия (отрезок) строится по двум точкам.

- 1. Выберите инструмент «**Линия**».
- 2. Поставьте курсор в поле координат **(X,Y)** (или нажмите **Esc** на клавиатуре) введите «**0/0**», нажмите **Enter** на клавиатуре – поставлена точка в начале координат.

Нажмите клавишу **Esc** на клавиатуре, чтобы перейти в поле ввода координат, не перемещая мышь.

Поставить точку в начале координат можно по нажатию на сочетание клавиш на клавиатуре **Del+Enter**.

Линия, которую нужно построить, прямая горизонтальная, поэтому значение Y равно 0, а значение X равно длине этого отрезка (3000 мм), т.е. записываем в том же поле **(X,Y) «3000/0»**, нажимаем **Enter**.

![](_page_4_Picture_14.jpeg)

Линия построена:

**Задача 2: построить угол комнаты (90°), одна стена которой равна 3000 мм, другая – 1500 мм.**

Линия строится из начала координат. Линия (отрезок) строится по двум точкам.

- 1. Проверьте, что в поле ввода координат нажата кнопка «**Относительно**».
- 2. Нажмите на инструмент «**Линия**».

Last update: 2020/09/28 21:41

3. В поле координат (**X,Y**) введите «**0/0**», нажмите **Enter** на клавиатуре – поставлена точка в начале координат.

construction:nocrpoewe\_xoxrypa\_no\_xooppwarawhttps://3d.kerama-marazzi.com/doku.php?id=construction:%D0%BF%D0%BE%D0%BE%D0%BE%D0%BE%D0%BE%D0%BE%D0%BE%D0%BE%D0%BE%D0%BE%D0%BE%D0%BE%D0%BE%D0%BE%D0%BE%D0%BE%D0%BE%D0%BE%D0%BE%D0

- 4. Допустим, что первая линия будет расположена горизонтально, поэтому:
	- ❍ запишите в поле **X/Y** «**3000/0**», нажмите **Enter**. Если нужно, **чтобы линия была проведена влево** относительно текущего положения, введите «**-3000/0**».
	- ❍ введите в поле ввода координат **X,Y** «**0/1500**», нажмите **Enter**. Если нужно, **чтобы линия была проведена вниз** относительно текущего положения, введите «**0 / -1500**».
- 5. Нажмите на инструмент «**Линия**» ещё раз, чтобы завершить построение отрезков.

Теперь можно воспользоваться другим инструментом и/или продолжить рисовать контур помещения в произвольном месте чертежа. Воспользуйтесь **[привязками](https://3d.kerama-marazzi.com/doku.php?id=construction:виды_привязок)**, чтобы быстро сделать это с помощью мыши.

Вводимые координаты могут быть как положительными, так и отрицательными. [1\)](#page--1-0) с помощью ввода координат

![](_page_5_Picture_10.jpeg)